# $FieldPoint$ <sup>\*\*</sup>

# **Guide de Démarrage FieldPoint FP-1000/1001**

**Ce dont vous avez besoin** 

- **pour commencer**
- Module de communication
- Matériel de montage (sur rail DIN ou sur panneau)
- Embase(s)
- Module(s) d'E/S
- Alimentation
- Accessoires: câble série, tournevis
- Ordinateur sous Windows
- CD logiciel FieldPoint

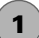

### **Installation du module de communication**

Vous pouvez monter les modules sur un rail DIN ou sur un panneau.

### **Montage sur rail DIN**

A. Déverrouillez le clip de fixation.

#### **Montage sur panneau**

A. Déverrouillez le clip de fixation.

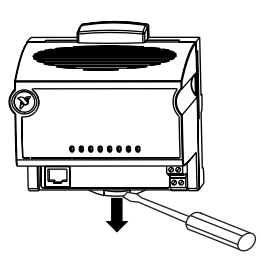

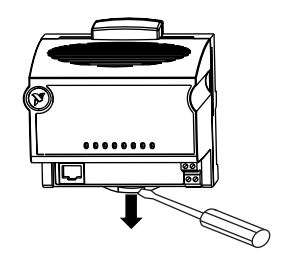

#### **Montage sur rail DIN**

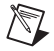

**REMARQUE** Veuillez ne pas joindre deux rails DIN. Utilisez toujours un rail unique

B. Accrochez la lèvre au dos du module sur le haut du rail DIN et enfoncez le module pour le mettre en place.

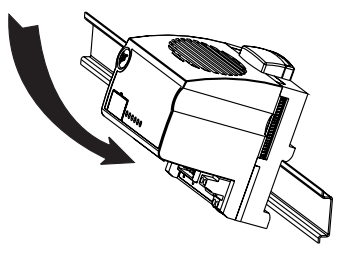

C. Faites glisser le module jusqu'à la position désirée et verrouillez le clip de fixation.

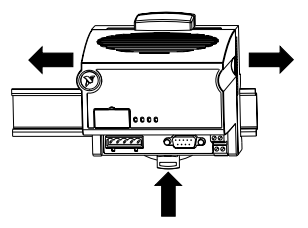

### **Montage sur panneau**

B. Placez l'accessoire de montage sur panneau (que vous pouvez commander séparément) sur le module.

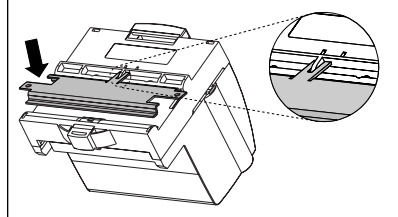

C. Verrouillez le clip de fixation.

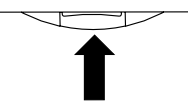

D. Utilisez le gabarit fourni avec l'accessoire pour percer les avant-trous et fixez le module au panneau avec l'accessoire.

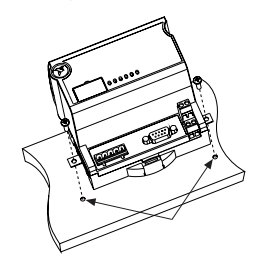

### **2 Installation des embases**

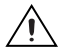

**ATTENTION** Les embases doivent être connectées au module de communication avant d'alimenter le module. Ne pas connecter ou déconnecter une embase lorsque le module de communication est sous tension.

### **Montage sur rail DIN**

A. Déverrouillez le clip de fixation.

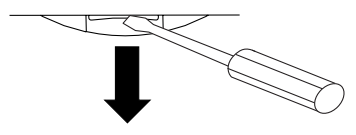

B. Emboîtez l'embase sur le rail.

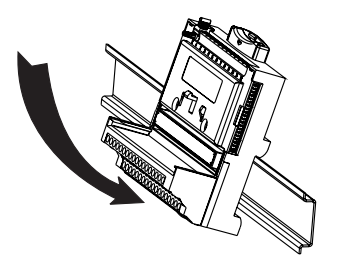

#### **Montage sur panneau**

- A. Utilisez le gabarit fourni avec l'accessoire pour percer les avant-trous.
- B. Connectez l'embase au module de communication en prenant garde de ne pas tordre les broches du connecteur.
- C. Vissez l'embase sur le panneau.

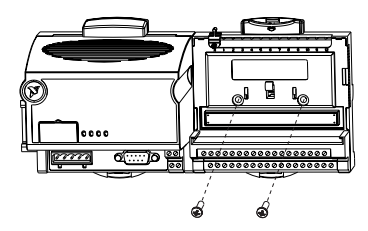

#### **Montage sur rail DIN**

C. Faites glisser l'embase en position et verrouillez le clip de fixation. Attention à ne pas tordre de broche.

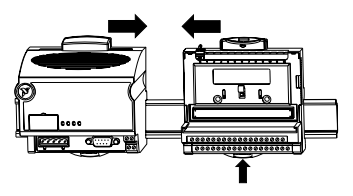

- D. Répétez ces opérations pour chaque embase, jusqu'à neuf par module de communication dans la plupart des cas. Vous pouvez utiliser un ou deux câbles d'extension (que vous pouvez commander séparément) si le banc FieldPoint est trop long pour l'espace disponible.
- E. Placez le cache de protection sur la dernière embase et installez les verrous de rail à chaque extrémité.

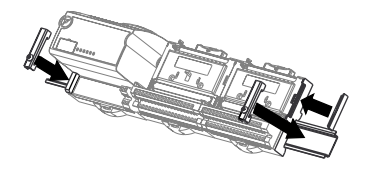

#### **Montage sur panneau**

- D. Répétez ces opérations pour chaque embase, jusqu'à neuf par module de communication dans la plupart des cas. Vous pouvez utiliser un ou deux câbles d'extension (que vous pouvez commander séparément) si le banc FieldPoint est trop long pour l'espace disponible.
- E. Placez le cache de protection sur la dernière embase.

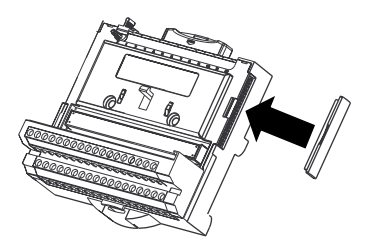

# **Installation des modules d'E/S**

L'endroit où vous installez chaque module d'E/S n'est pas très important, sauf dans les situations suivantes :

- Si vous souhaitez cascader l'alimentation de plusieurs modules en utilisant les bornes V et C, ces modules doivent être adjacents.
- Si vous utilisez des modules de mesure par thermocouple, il est préférable d'éloigner ces modules de toute source de chaleur, comme les modules de communication et les modules relais, à moins que vous ne les montiez sur une embase FP-TB-3.
- A. Placez les gorges du module en face des rails de guidage de l'embase et enfoncez le module jusqu'à ce qu'il soit bloqué en position sur l'embase.
- B. Répétez cette opération pour chaque module d'E/S.

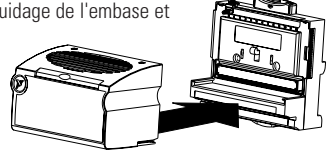

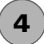

**3**

# **Connexion des câbles de communication série**

Plusieurs options de connexion réseau sont disponibles avec les modules FP-1000 et FP-1001, comme indiqué ci-après.

# **Connexion du FP-1000 au port série RS-232 d'un ordinateur**

Utilisez un câble droit mâle/femelle pour connecter le port RS-232 de votre ordinateur au connecteur DSub RS-232 à neuf broches du FP-1000.

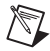

**REMARQUE** Vous ne pouvez pas connecter directement le port RS-485 du FP-1000 au port RS-485 de votre ordinateur.

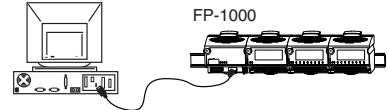

Si vous utilisez plusieurs modules de communication série FieldPoint, vous aurez peut-être besoin de connecter entre elles les masses des ports de communication RS-485 afin d'éviter tout dégât dû à des différences de potentiel au niveau des masses.

### **Connexion d'un FP-1000 à un FP-1001**

Vous pouvez connecter jusqu'à 24 modules de communication FP-1001 par bus RS-485 à un module FP-1000. Utilisez pour cela le convertisseur/répétiteur de port RS-485 du FP-1000 comme indiqué sur le schéma.

- A. Connectez les sorties TX du FP-1001 aux entrées RX du FP-1000, et les entrées RX du FP-1001 aux sorties TX du FP-1000.
- B. Installez les résistances de terminaison. Placez les résistances de terminaison de 120 Q. fournies avec le FP-1001 à chaque extrémité du réseau RS-485. Ces résistances doivent être placées entre les deux broches RX et entre les deux broches TX des ports RS-485 du FP-1000

et du dernier FP-1001, comme indiqué sur le schéma. Pour cela, torsadez les pattes des résistances avec les fils RX et TX du câble RS-485 et insérez-les dans les bornes correspondantes des connecteurs RS-485.

- $\overline{\phantom{a}}$  . Fig **FP-1000 FP-1001 RX+ GND RX+ RX- GND TX- TX+ RX-TX-TX+** 1 **FP-1001** 4 **RX+ RX- GND TX- TX+** 2 3 TX RX RX RX RX TX 4 RX TX
- 1. Depuis la sortie Transmit du port RS-232 de l'ordinateur
- 2. Vers l'entrée Receive du port RS-232 de l'ordinateur
- 3. Masse
- 4. Résistances de terminaison de 120 Ω

### **Connexion du FP-1001 au port série RS-485 d'un ordinateur**

Vous pouvez connecter jusqu'à 25 modules de communication FP-1001 à un seul port RS-485 d'un ordinateur. Pour cela, effectuez la connexion comme indiqué sur le schéma.

- A. Connectez le FP-1001 à un ordinateur en utilisant le bornier à 5 vis Combicon du connecteur RS-485 du FP-1001.
- B. Placez les résistances de terminaison de 120  $\Omega$  fournies avec le FP-1001 à chaque extrémité du réseau RS-485. Ces résistances doivent être placées entre les deux broches RX et entre les deux broches TX des ports RS-485 de l'ordinateur et du dernier FP-1001, comme indiqué sur le schéma. Pour cela, torsadez les pattes des résistances avec les fils RX et TX du câble

RS-485 et insérez-les dans les bornes correspondantes des connecteurs RS-485.

C. Vérifiez la présence de résistances de polarisation. L'interface RS-485 de l'ordinateur est généralement conçue pour accepter des résistances de polarisation requises sur un réseau RS-485. Cette fonctionnalité augmente la fiabilité du système et protège du bruit.

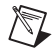

**REMARQUE** Le schéma de câblage du connecteur RS-485 DB9 n'est valable que pour les cartes RS-485 de National Instruments. Si vous disposez d'une carte d'un autre fabricant, veuillez vous reporter aux manuels livrés avec votre carte.

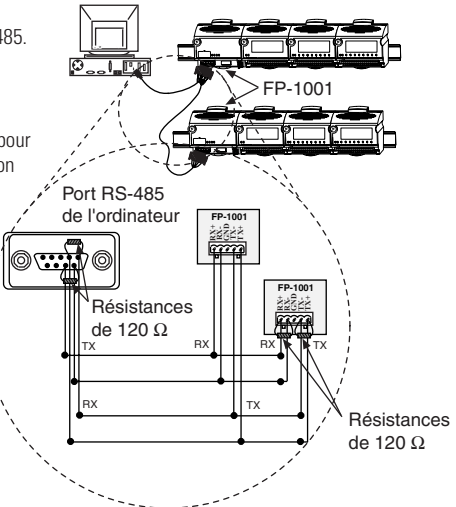

# **Définir l'adresse sur le réseau et le débit**

**5**

Si les valeurs par défaut ne vous conviennent pas, retirez le couvercle qui recouvre les huit interrupteurs sur l'avant du FP-1000/1001 pour définir une adresse et un débit.

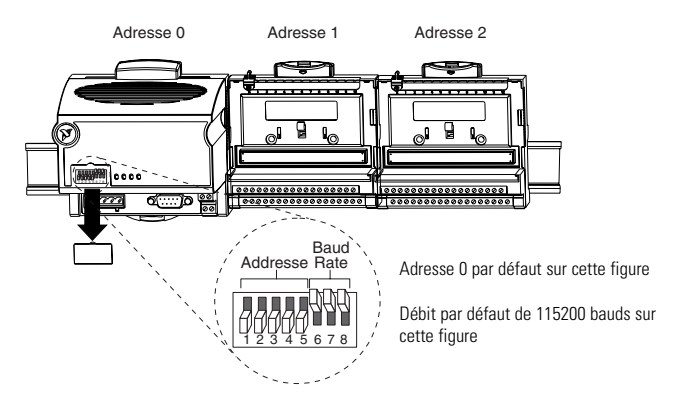

#### **A. Vérifier/définir l'adresse réseau**

Tous les modules de communication reliés à un même port série de l'ordinateur doivent avoir des adresses différentes, mais des modules reliés à des ports série différents peuvent avoir la même adresse. Les adresses des embases connectées au module de communication sont configurées automatiquement par incrémentation séquentielle à partir de l'adresse du module de communication. L'adresse réseau par défaut du FP-1000/1001 est 0.

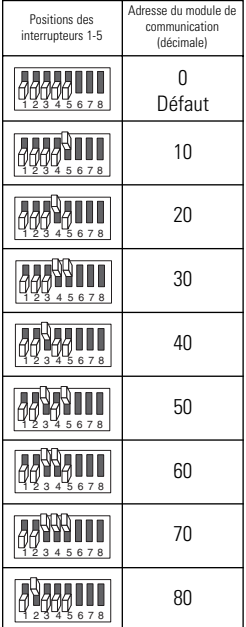

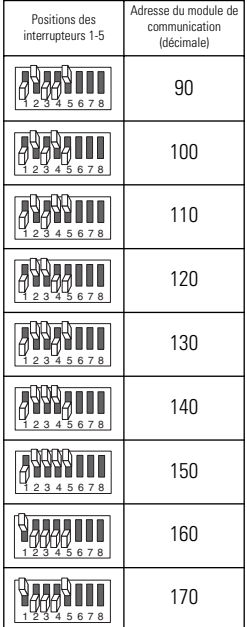

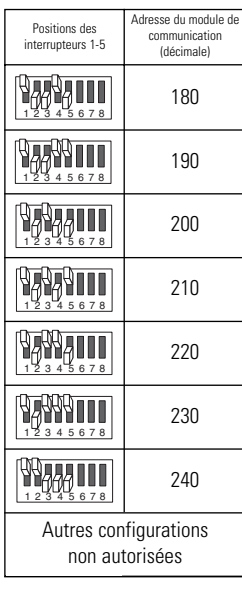

#### **B. Vérifier/définir le débit en bauds**

Tous les modules reliés à un même port série de l'ordinateur doivent avoir le même débit, dont la valeur doit être inférieure ou égale au débit du port série de l'ordinateur. Le débit par défaut du FP-1000/1001 est 115200, ce qui permet normalement les meilleures performances en vitesse. Vous ne devez normalement pas modifier cette valeur, à moins que vous rencontriez des problèmes de communication.

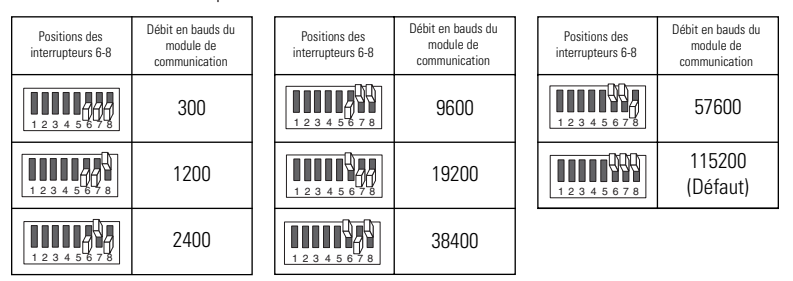

#### **C. Appliquer les nouveaux paramètres**

- 1. Notez ces nouveaux paramètres sur l'étiquette du FP-1000/1001 de manière à vous y reporter pour configurer la partie logicielle.
- 2. Si le module de communication était sous tension, mettez-le hors tension puis à nouveau sous tension pour que les nouveaux paramètres soient pris en compte.

# **Câblage de l'alimentation de votre système FieldPoint**

- A. Connectez les fils de votre alimentation 11-30 VDC aux bornes V et C du module de communication. Si vous souhaitez vous assurer que la puissance de votre alimentation est suffisante pour l'ensemble de vos modules, reportez-vous aux manuels qui accompagnent les matériels FieldPoint pour obtenir la méthode de calcul des besoins en puissance.
- B. Alimentez les modules FieldPoint nécessitant une alimentation externe (modules de sortie, modules compteurs, générateurs d'impulsions, encodeurs à quadrature). Reportez-vous aux instructions d'utilisation des modules d'E/S pour connaître en détail leurs consommations. Vous pouvez alimenter un module en connectant les entrées V et C de son embase à une alimentation séparée, aux sorties V et C de l'embase voisine ou du module de communication, ou encore en combinant les deux techniques. Pour alimenter un composant extérieur au banc FieldPoint à partir d'une embase, alimentez l'embase et connectez ensuite les sorties V et C de l'embase au composant.

**6**

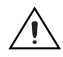

**ATTENTION** Cascader les alimentations entre embases adjacentes et modules de communication détériore l'isolation entre les modules cascadés.

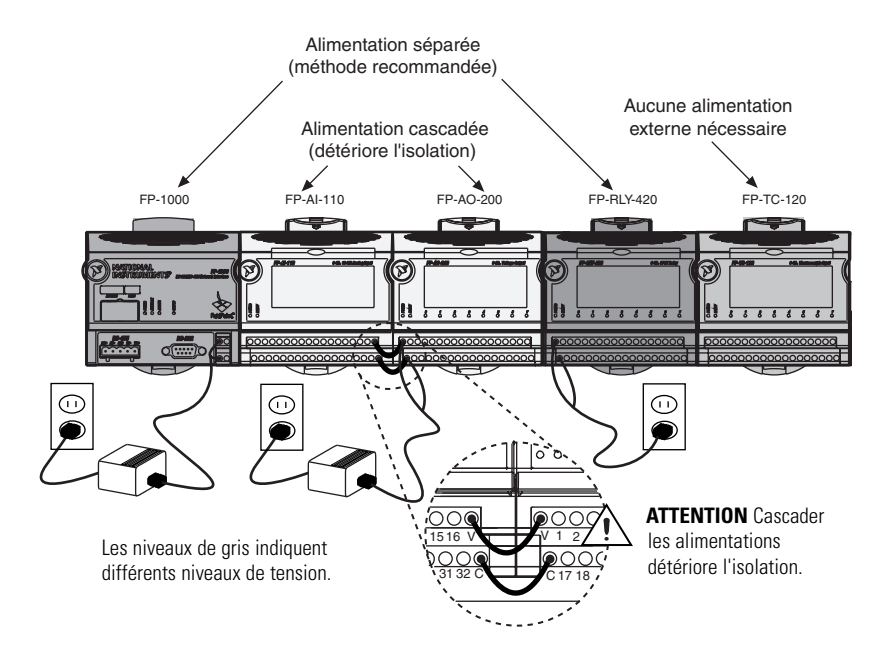

# **Connexion des composants externes**

Lisez les instructions de fonctionnement de chaque module d'E/S ou le schéma situé sous son étiquette amovible pour connecter vos composants externes (capteurs, unités sous test, …)

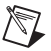

**7**

**REMARQUE** Soit le capteur auto-alimenté, soit l'alimentation doit être flottant(e) (non relié(e) à la terre).

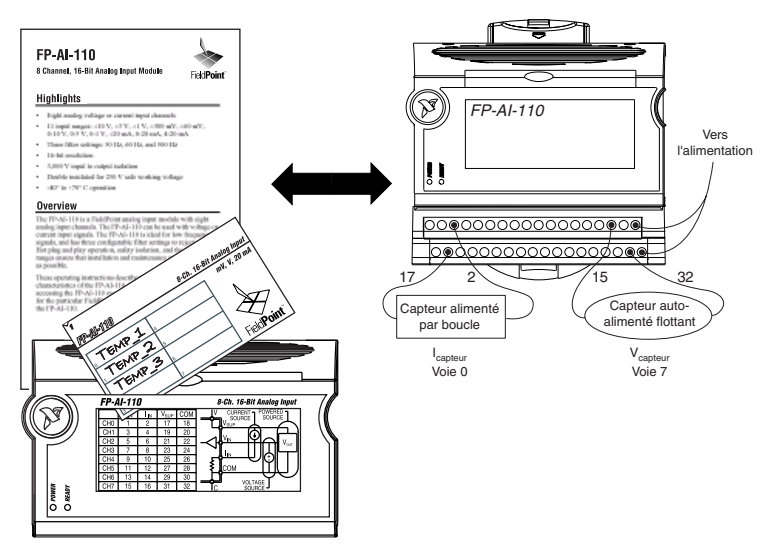

© National Instruments Corporation 13 Guide de Démarrage FP-1000/1001

# **Mise sous tension du système FieldPoint**

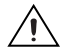

**8**

**ATTENTION** Les embases doivent être connectées au FP-1000/1001 avant d'alimenter le FP-1000/1001.

Branchez toutes les alimentations sur votre banc FieldPoint. Vous devriez alors voir les LED ACCESS et STATUS s'allumer une fois sur le FP-1000/1001, et la LED POWER rester allumée. Après quelques secondes, les LED POWER et READY de chaque module d'E/S doivent s'allumer. Si les LED ne suivent pas cette séquence, reportez-vous au manuel FP-1000/1001 User Manual pour y trouver des instructions de dépannage.

Une fois le matériel installé, vérifiez la communication, configurez les modules, définissez vos états à l'allumage et les paramètres de votre chien de garde.

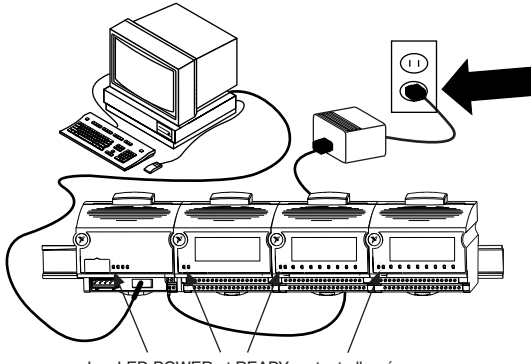

Les LED POWER et READY restent allumées.

# **Installation du logiciel FieldPoint**

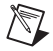

**9**

**REMARQUE** Le logiciel FieldPoint est un logiciel pour Windows uniquement. Si vous utilisez un système d'exploitation autre que Windows ou si vous avez besoin de configurer des attributs et des gammes par programmation, reportez-vous au manuel FP-1000/1001 Programmer Reference Manual pour en savoir plus sur les commandes FieldPoint Optomux. Ce manuel est disponible sur le CD-Rom FieldPoint Software ou sur le site ni.com/manuals. Si votre machine fonctionne sous Windows, nous vous recommandons d'utiliser le logiciel FieldPoint, qui est simple et facile d'utilisation.

- A. Fermez toutes les autres applications. Si vous souhaitez utiliser des logiciels de développement National Instruments tels que Lookout, LabVIEW ou Measurement Studio, installez-les avant le logiciel FieldPoint.
- B. Insérez le CD-Rom FieldPoint software et suivez les instructions à l'écran.

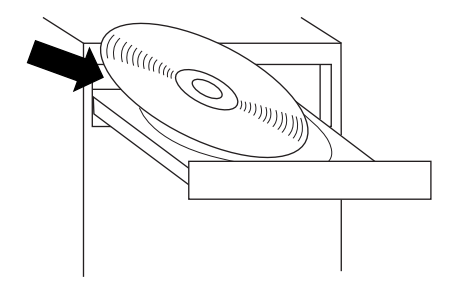

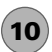

### **Configuration du FP-1000/1001**

Référez-vous au manuel FP-1000/1001 User Manual pour obtenir plus d'informations sur les paramètres de configuration.

#### A. Sélectionnez **Démarrer»Programmes»National Instruments FieldPoint»FieldPoint Explorer**.

B. Développez l'arborescence dans la partie gauche de la fenêtre en cliquant sur le **+**.

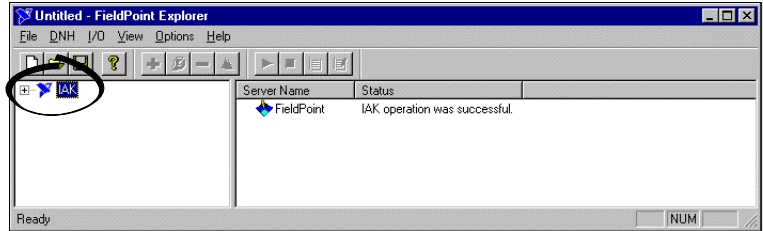

C. Faites un clic droit sur l'icône FieldPoint et sélectionnez **Add a comm resource to this server**.

D. Dans la boîte de dialogue **Comm Resource Configuration**,

sélectionnez le port auquel votre système FieldPoint est connecté. Assurez-vous que le débit indiqué correspond à celui configuré sur le module de communication. Cliquez sur **Find Devices**. Si tous vos périphériques ne sont pas détectés, assurez-vous que les données saisies dans cette boîte de dialogue correspondent bien à votre configuration matérielle ou corrigez-les si nécessaire.

E. Développez l'élément **+FP Res** dans la partie gauche de la fenêtre de l'explorateur pour visualiser les périphériques détectés sur le réseau.

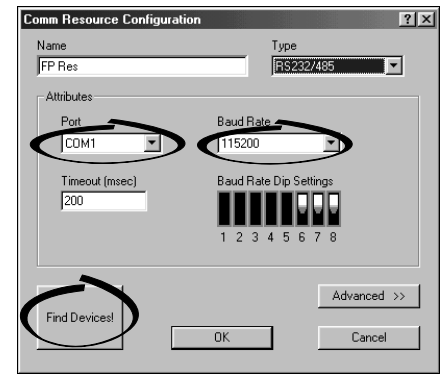

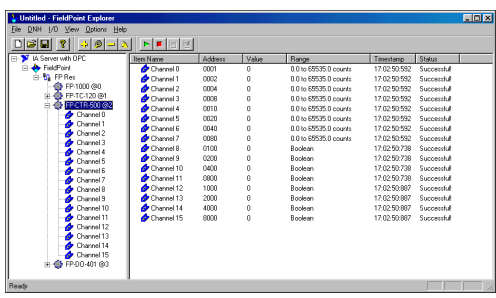

Si vos modules ne sont pas listés, vérifiez les câbles et les connexions, assurez-vous qu'aucune broche d'un connecteur n'est tordue et que tous les modules sont bien sous tension. Si les problèmes subsistent, consultez les instructions de dépannage dans le manuel FP-1000/1001 User Manual.

- F. Sélectionnez un module d'entrée et cliquez sur le bouton play  $\blacktriangleright$  pour visualiser les données acquises en temps réel.
- G. Sélectionnez un module de sortie et cliquez sur le bouton write  $\blacksquare$  pour modifier les valeurs des sorties.
- H. Sélectionnez **File»Save** lorsque vous avez terminé.

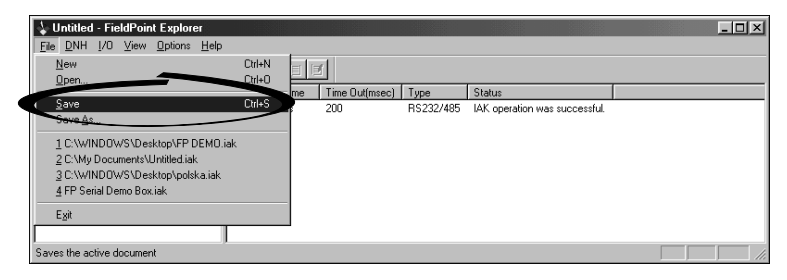

# **11**

### **Configurez les modules d'E/S**

- A. Faites un clic droit sur le nom du périphérique dans FieldPoint Explorer et sélectionnez **Edit this Device**.
- B. Cliquez sur le bouton **Channel Configuration** pour faire apparaître la boîte de dialogue **Channel Configuration**.

C. Sélectionnez le type de voie à visualiser, puis sélectionnez les voie(s) à modifier. Pour sélectionner plus d'une voie, décochez l'option **One channel at a time**.

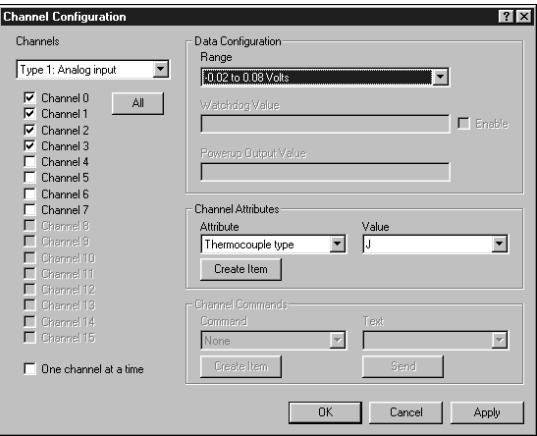

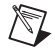

**REMARQUE** Les options de configuration dépendent du module. Les options montrées ici ne seront peut-être pas disponibles pour votre module. Reportez-vous aux instructions d'utilisation des modules d'E/S pour obtenir plus d'informations sur leurs options de configuration.

D. Définissez la gamme et les valeurs de sortie pour la ou les voies sélectionnées.

- E. Définissez les attributs pour la ou les voies sélectionnées en sélectionnant l'attribut et en entrant la valeur désirée.
- F. Envoyez des commandes aux voie(s) sélectionnées en choisissant une commande et en cliquant sur **Send**.
- G. Répétez cette procédure pour chaque voie ou groupe de voies à configurer.
- H. Cliquez sur le bouton **OK** lorsque vous avez terminé, ou cliquez sur le bouton **Apply** pour enregistrer les changements et continuer à configurer les voies. Lorsque vous cliquez sur **OK** ou **Apply**, les changements sont envoyés immédiatement au périphérique.
- I. Sélectionnez **File**»**Save** lorsque vous avez terminé.

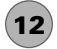

### **Pour aller plus loin**

Après avoir installé et fait fonctionner votre matériel, vous souhaitez peut-être définir des états par défaut à l'allumage ou configurer votre chien de garde réseau. Reportez-vous au manuel FP-1000/1001 User Manual ou à l'aide en ligne pour obtenir des informations sur les fonctionnalités, le développement d'une application et le dépannage.

# **Spécifications FieldPoint FP-1000/1001**

### **Installation**

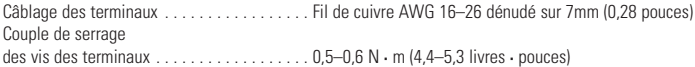

### **Réseau**

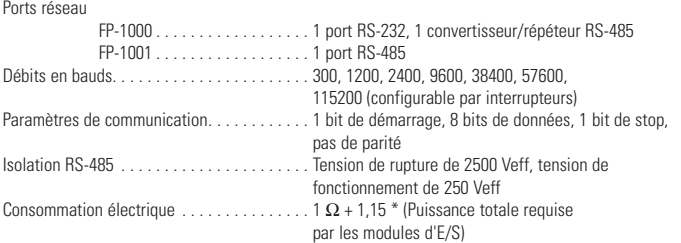

#### **Spécifications d'environnement**

Les modules FieldPoint sont conçus pour une utilisation en intérieur uniquement. Si vous souhaitez les utiliser en extérieur, vous devez les monter à l'intérieur d'un boîtier hermétiquement fermé.

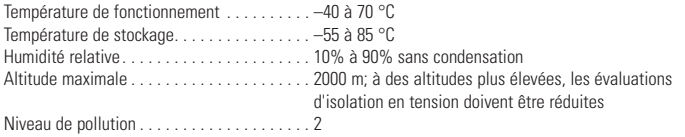

### **Sécurité**

Ce produit est conforme aux normes de sécurité pour les équipements électriques de mesure, contrôle et d'utilisation en laboratoire suivantes :

- EN 61010-1, IEC 61010-1
- III 3121-1
- CAN/CSA C22.2 No. 1010.1

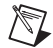

**REMARQUE** Pour plus d'informations sur la certification UL ou d'autres certifications de sécurité, veuillez vous référer à l'étiquette du produit ou au site ni. com.

### **Emplacements dangereux**

Ce produit est conforme aux normes suivantes pour les emplacements dangereux :

- Classe I, division 2, groupes A, B, C, D, T4
- Classe I, zone 2, AEx nC IIC T4
- Fx nC IIC T4

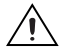

**MISES EN GARDE** Risque d'explosion: le remplacement de composants peut invalider la conformité aux normes Classe L, division 2 et Classe L, zone 2.

Risque d'explosion: ne pas déconnecter l'équipement avant d'avoir éteint l'alimentation, à moins d'être sûr que le local ne présente pas de risque.

#### **Conditions spéciales pour une utilisation sûre en Europe**

L'équipement doit être installé dans un local certifié IP54 au minimum. L'équipement doit être utilisé en respectant ses spécifications électriques et environnementales.

#### **Compatibilité électromagnétique**

Émissions . . . . . . . . . . . . . . . . . . . . . . . . . . . EN 55011 Class A à 10 m ; FCC Part 15A au-delà de 1 GHz Immunité . . . . . . . . . . . . . . . . . . . . . . . . . . . . EN 61326-1:1997 + A1:1998, Table 1

Conforme aux normes CE, C-Tick et FCC Part 15 (Class A)

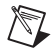

**REMARQUE** Pour assurer la compatibilité CEM, vous devez utiliser des câbles blindés.

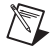

**REMARQUE** Consultez la déclaration de conformité (Declaration of Conformity ou DoC) de ce produit pour obtenir plus d'informations sur la conformité aux régulations. Pour obtenir le DoC de ce produit, cliquez sur Declarations of Conformity Information à l'adresse ni.com/hardref.nsf/.

#### **Dimensions mécaniques**

Les dimensions sont exprimées en millimètres [pouces].

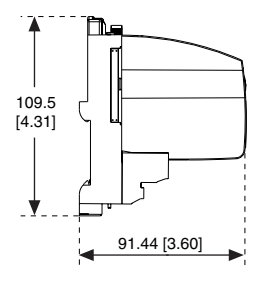

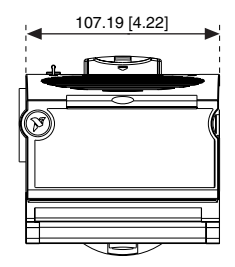

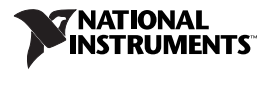

#### **ni.com**

Visitez ni.com/support pour obtenir les manuels les plus courants, des exemples et des informations aidant à la résolution de problèmes. Pour obtenir du support aux États-Unis (cas des clients canadiens), veuillez créer votre demande de service sur ni.com/ask et suivez les instructions ou téléphonez au n° 1-512-795-8248. Pour obtenir du support technique en-dehors des États-Unis, contactez votre filiale locale, par exemple 01.48.14.24.24 pour la France.

Afrique du Sud 27 0 11 805 8197, Allemagne 49 0 89 741 31 30, Australie 61 2 9672 8846, Autriche 43 0 662 45 79 90 0, Brésil 55 11 3262 3599, Canada (Calgary) 403 274 9391, Canada (Montreal) 514 288 5722, Canada (Ottawa) 613 233 5949, Canada (Toronto) 905 785 0085, Canada (Vancouver) 514 685 7530, Chine 86 021 6555 7838, Corée 82 02 3451 3400, Danemark 45 45 76 26 00, Espagne 34 91 640 0085, Finlande 385 0 9 725 725 11, Grande-Bretagne 44 0 1635 523545, Grèce 30 2 10 42 96 427, Hong Kong 2645 3186, Inde 91 80 51190000, Israël 972 0 3 6393737, Italie 39 02 413091, Japon 81 3 5472 2970, Malaisie 603 9059 6711, Mexique 001 800 010 0793, Norvège 47 0 32 27 73 00, Nouvelle-Zélande 64 09 914 0488, Pays-Bas 31 0 348 433 466, Pologne 48 0 22 3390 150, Portugal 351 210 311 210, République tchèque 420 2 2423 5774, Russie 7 095 238 7139, Singapour 65 6 226 5886, Slovénie 386 3 425 4200, Suède 46 0 8 587 895 00, Taiwan 886 2 2528 7227

CVI™, FieldPoint™, LabVIEW™, Lookout™, Measurement Studio™, et ni.com™ sont des marques déposées de National Instruments Corporation. Les noms de produits et de sociétés cités sont des marques déposées par leurs propriétaires respectifs.

Pour obtenir la liste des brevets protégeant les produits National Instruments, veuillez vous référer, selon le cas : à la rubrique **Aide»Brevets** de votre logiciel, au fichier patents.txt sur votre CD et/ou à ni.com/patents.

©1999–2002 National Instruments Corporation. Tous droits réservés.

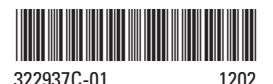